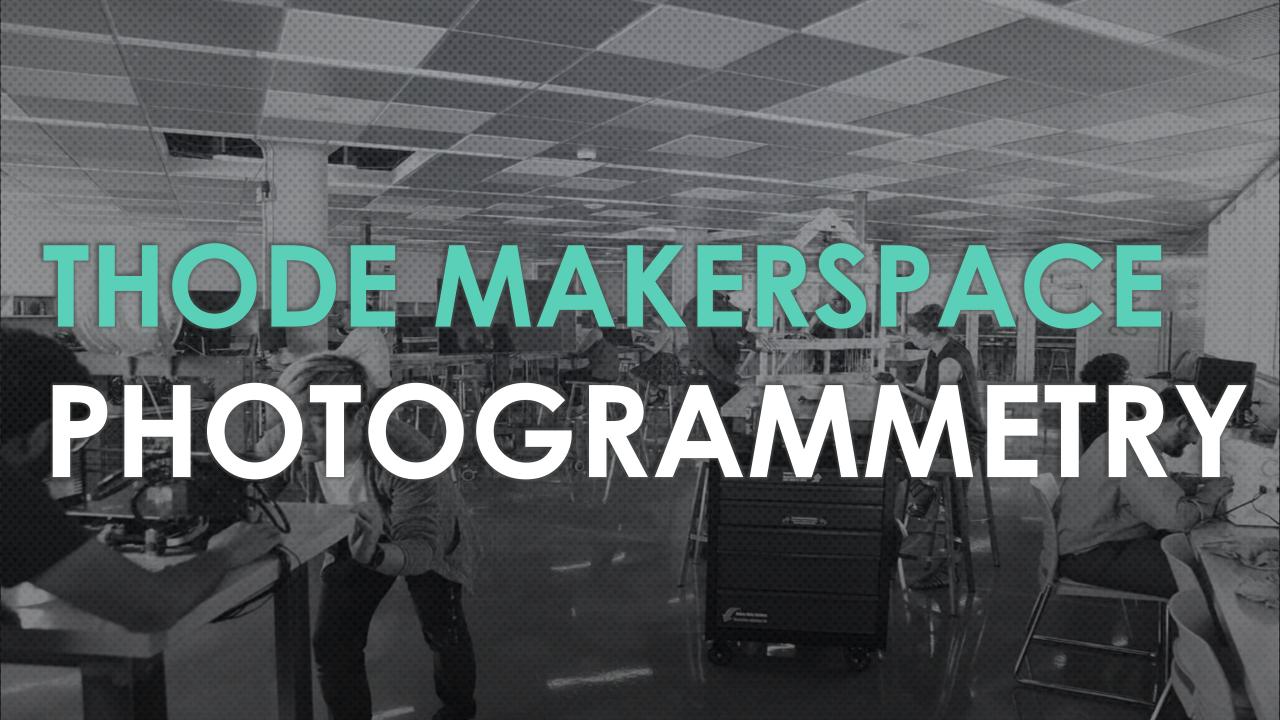

## PHOTOGRAMMETRY WHAT IS IT?

"PHOTO" - LIGHT

"GRAMMA" - WRITING/DRAWING

"-METRY - MEASUREMENTS

THE PROCESS OF COLLECTING INFORMATION & MEASUREMENTS OF A PHYSICAL OBJECT/SCENE BY TAKING PHOTOS. THESE MEASUREMENTS CAN THEN BE PROCESSED THROUGH PHOTOGRAMMETRY SOFTWARE TO CREATE DRAWINGS & 3D MODELS.

THIS PROCESS INVOLVES CAPTURING MANY IMAGES. EACH CONSECUTIVE IMAGE SHOULD OVERLAP IN CONTENT SO THE SOFTWARE CAN RECOGNIZE ANY CHANGES & STITCH THE PHOTOS TO CREATE A COHESIVE MODEL.

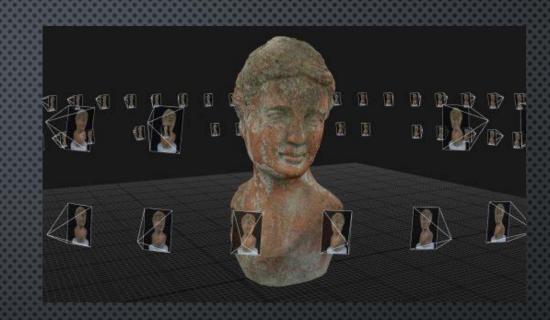

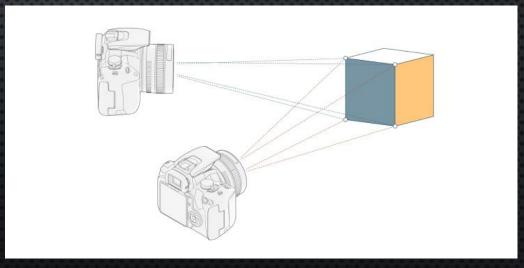

# PHOTOGRAMMETRY USES & APPLICATIONS

#### LAND SURVEYING

CONSTRUCTION PROJECTS, DATA ANALYSIS

#### REAL ESTATE

360 ROOM TOURS (GOOGLE MAPS)

#### FILM & ENTERTAINMENT

CGI, VIRTUAL REALITY (MATRIX BULLET SCENE)

#### **FORENSICS**

SMALL DETAILS & PRECISE MEASUREMENTS (CAR CRASHES)

#### **TODAY'S APPLICATION**

 Generating a model of an object, then 3D printing it

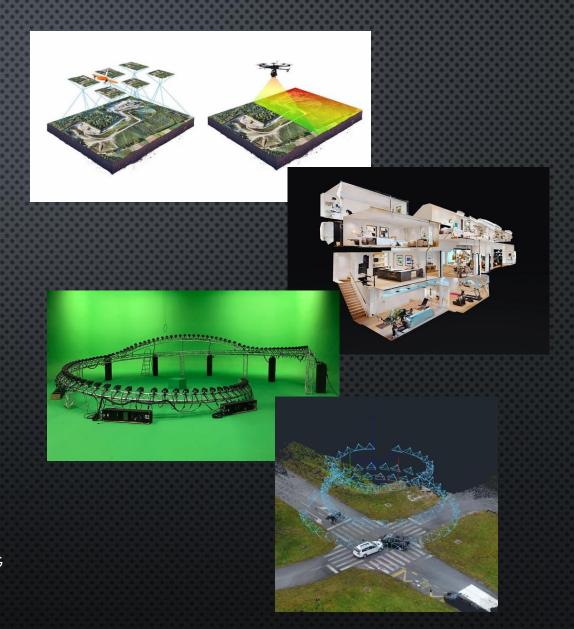

APP ON <u>IOS</u> & <u>ANDROID</u>, NO REGISTRATION REQUIRED, FREE TRIAL

CAPTURE OBJECTS AND SPACES THROUGH YOUR DEVICE'S **CAMERA** TO CREATE HIGH QUALITY 3D MODELS.

EXPORT FILE TYPE: .GLTF

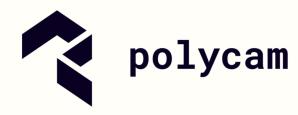

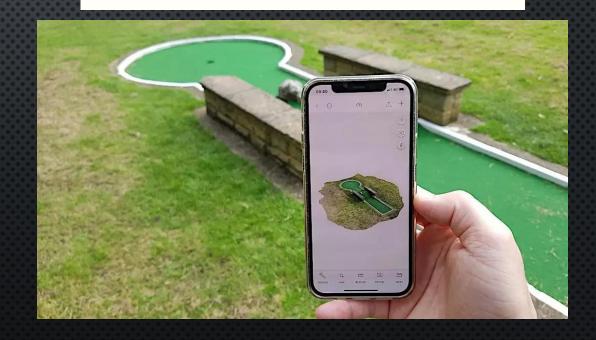

### PHOTOGRAMMETRY MESHLAB

A 3D MESH PROCESSING SOFTWARE

- CAN BE USED TO EDIT THE .GLTF FILE EXPORTED FROM POLYCAM
- ADD A BASE IF MISSING IN THE MODEL
- REMOVE UNWANTED PARTS CAPTURED

MAIN FOCUS: CONVERTING .GLTF TO .STL

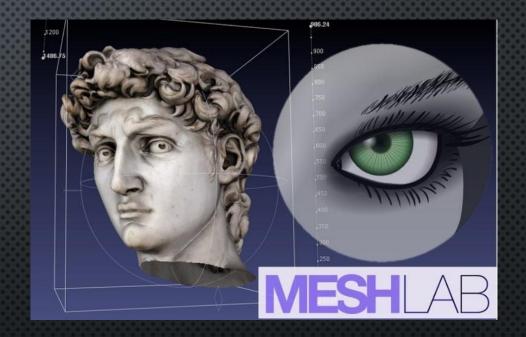

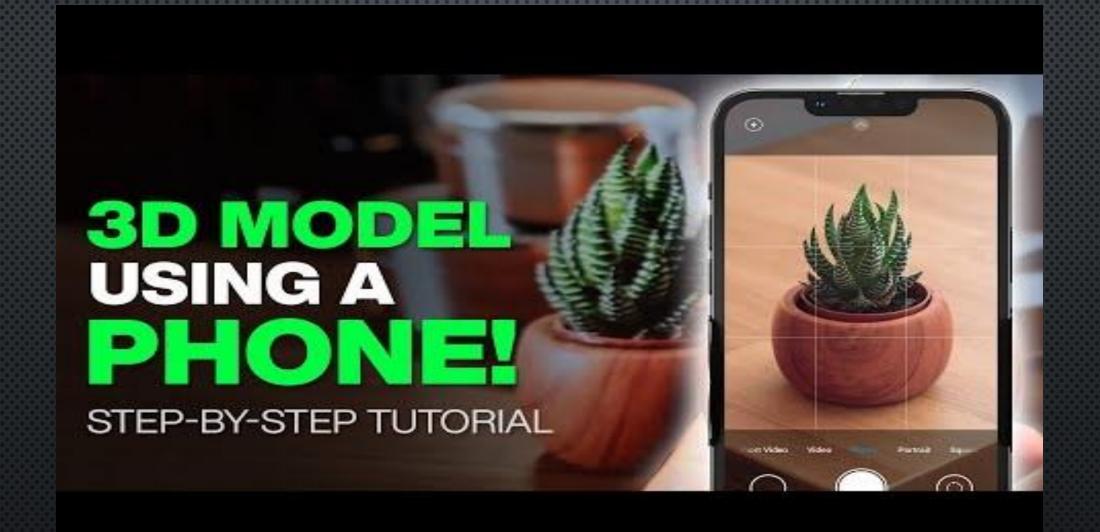

0:00 – 3:24 https://www.youtube.com/watch?v=YcNTv4OrDYg&ab\_channel=NunoSilva

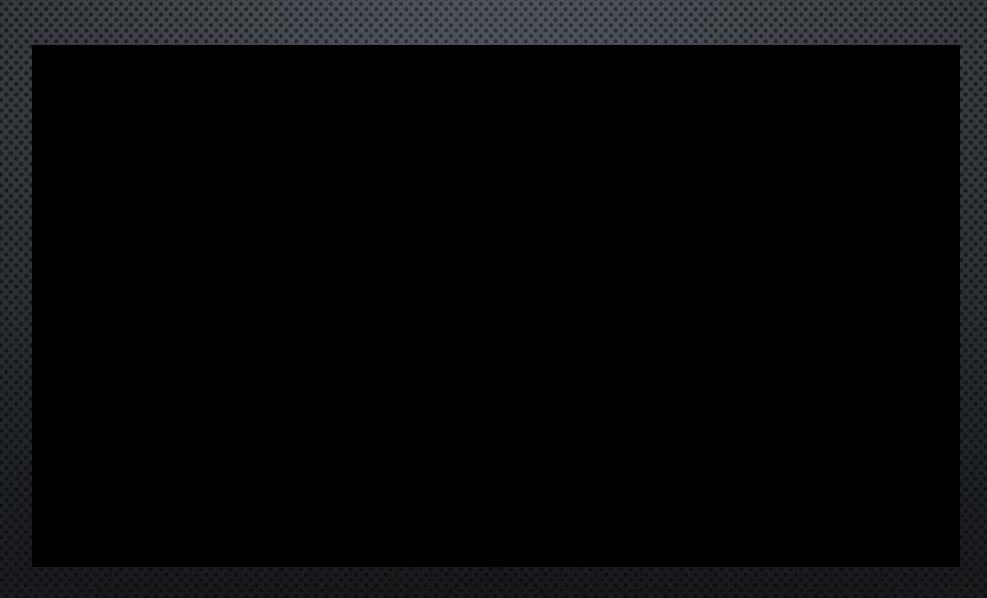

https://www.youtube.com/watch?v=Yg3KNLn-5u8&ab\_channel=Polycam

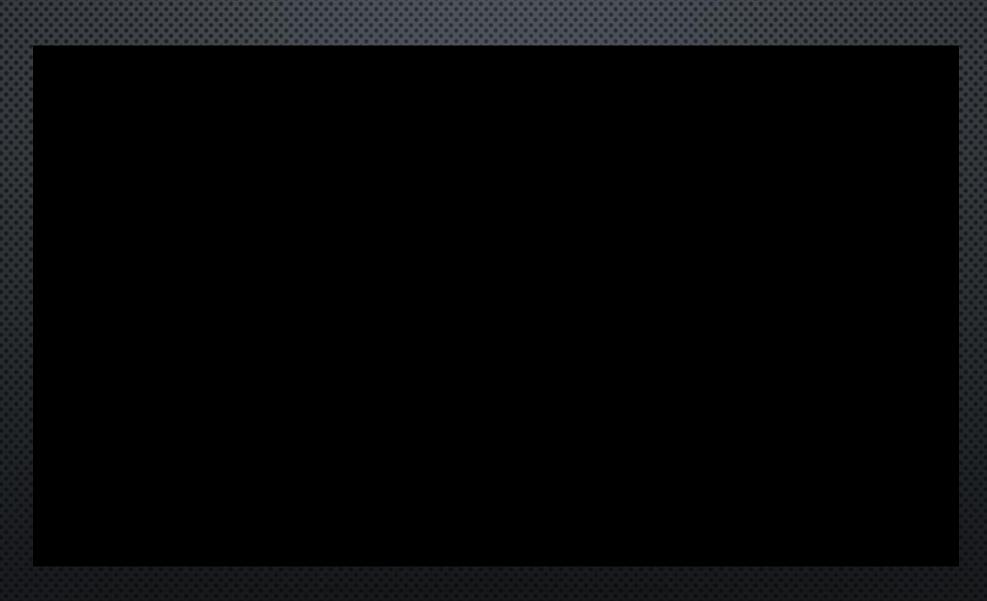

https://www.youtube.com/watch?v=IXMCAvocxXc&ab\_channel=Polycam

- 1. PLACE OBJECT ON THE TURN TABLE
- GOOD LIGHTING, PLAIN BACKGROUND

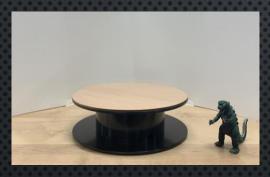

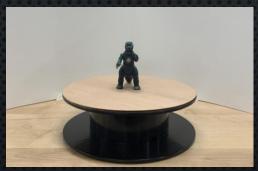

2. Install and open polycam

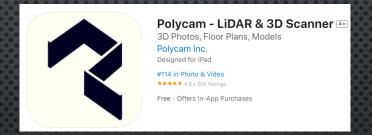

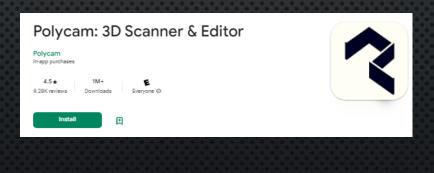

3. OPEN APP, AND ALLOW ACCESS TO THE CAMERA

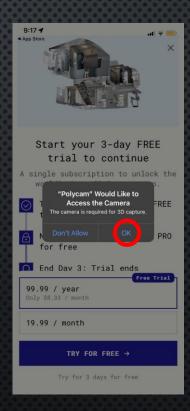

- 1. AUTOMATIC: SET CAPTURE MODE (BOTTOM LEFT) ON VIDEO ICON, AND "PHOTO" IS SELECTED (BOTTOM RIGHT)
- 2. PRESS RECORD BUTTON, PROGRAM WILL CAPTURE IMAGES AUTOMATICALLY
  - IF CAPTURE MODE (BOTTOM LEFT) SET TO PHOTO ICON, CAMERA MUST BE CLICKED AND BE TAKEN **MANUALLY**

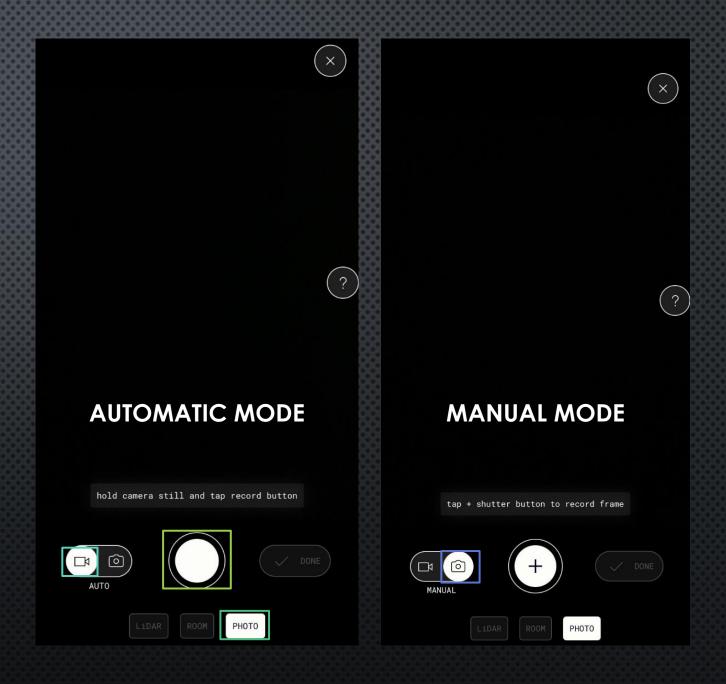

- 1. AUTOMATIC: SET CAPTURE MODE (BOTTOM LEFT) ON VIDEO ICON, AND "PHOTO" IS SELECTED (BOTTOM RIGHT)
- 2. PRESS RECORD BUTTON , PROGRAM WILL CAPTURE IMAGES AUTOMATICALLY
  - IF CAPTURE MODE (BOTTOM LEFT) SET TO PHOTO ICON, CAMERA MUST BE CLICKED AND BE TAKEN MANUALLY

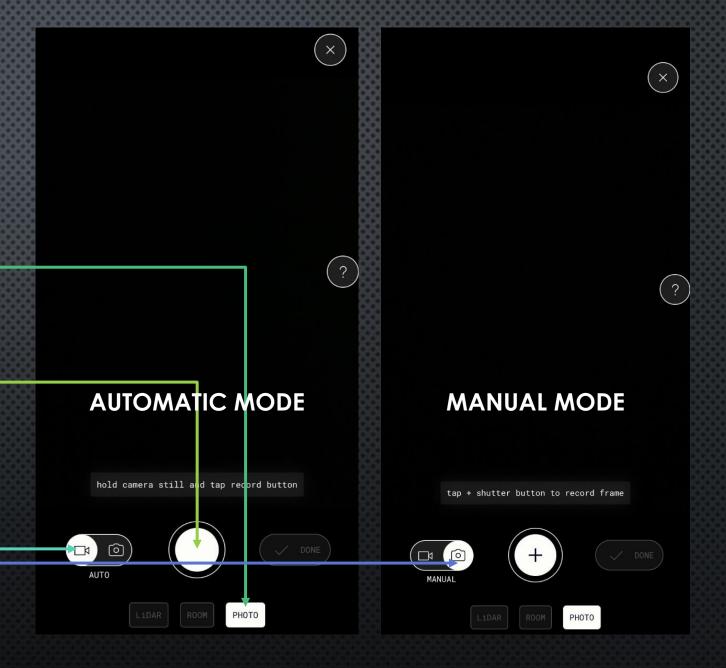

- 1. GET DIFFERENT ANGLES OF THE OBJECT AT VARYING HEIGHTS, MAKE SURE AT LEAST 50% OF THE OBJECT IS OVERLAPPED BETWEEN PHOTOS. GO SLOW!
  - FOR DETAILS: GET CLOSE TO THE OBJECT, THE WHOLE OBJECT DOES NOT NEED TO BE IN THE PICTURE AT ONCE
- 2. SPIN THE TURN TABLE WHILE KEEPING CAMERA IN FOCUS ON OBJECT
- 3. FLIP OBJECT ON ITS SIDE TO GET ALL SURFACES
- 4. REPEAT ANGLES AT VARYING HEIGHTS
- 5. CLICK DONE ONCE MORE THAN 100 PHOTOS TAKEN

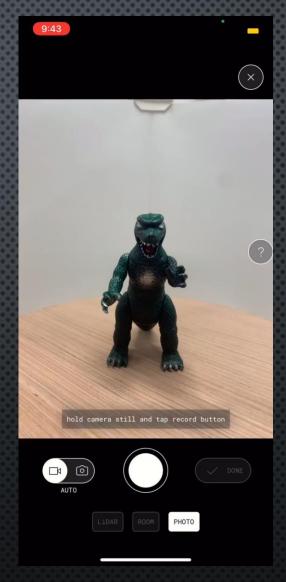

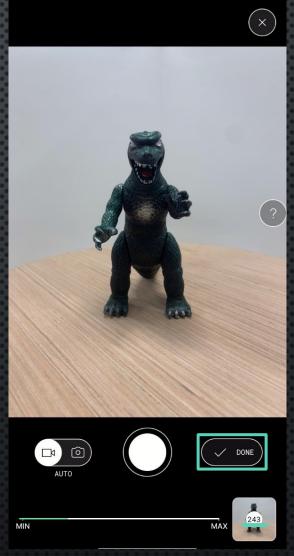

- 1. CLICK ON THE PHOTO GALLERY AND REMOVE BLURRY, UNFOCUSED PHOTOS
- 2. SET DETAIL: FULL
- 3. SET OBJECT MASKING: ON
  - HELPS THE PROGRAM DIFFERENTIATE
     BETWEEN THE OBJECT AND BACKGROUND
- 4. CLICK "UPLOAD & PROCESS"

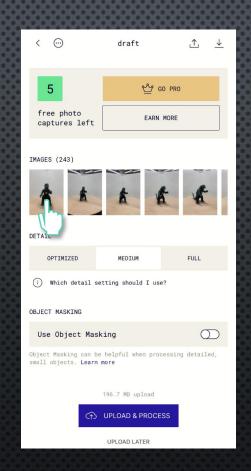

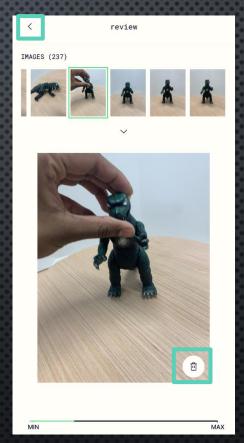

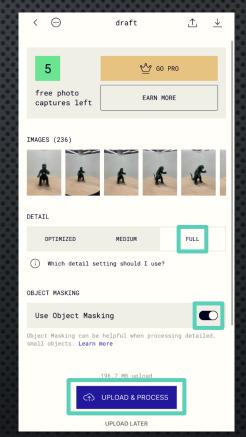

- 1. SKIP ACCOUNT CREATION\*
- 2. WAIT UNTIL UPLOADING AND PROCESSING IS FINISHED, AND MODEL APPEARS

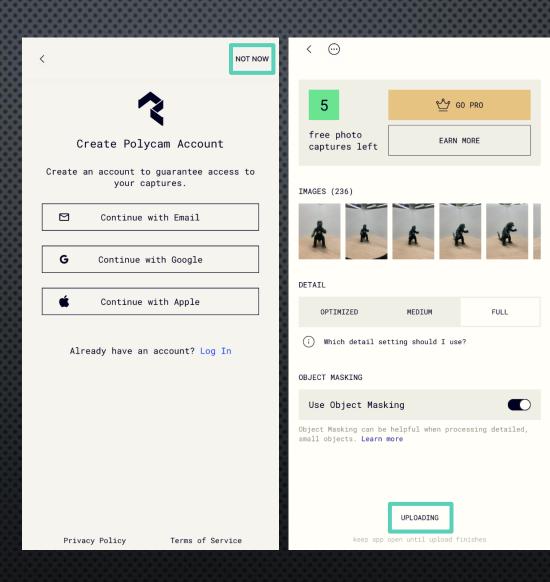

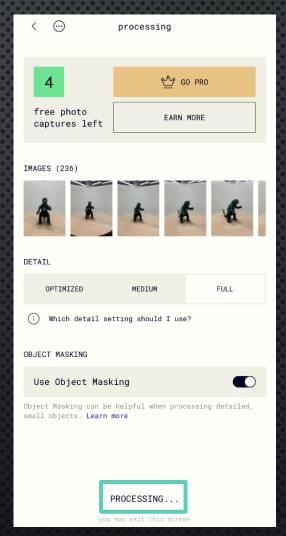

- 1. CHECK IF MODEL CAME
  OUT WELL
  - DETAILS CAPTURED, NOT DISFIGURED, LOOKS RIGHT
- 2. CLICK DOWNLOAD (TOP RIGHT)
- 3. EXPORT TO "GLTF"
- 4. Share to yourself through email
- 5. CLOSE POLYCAM

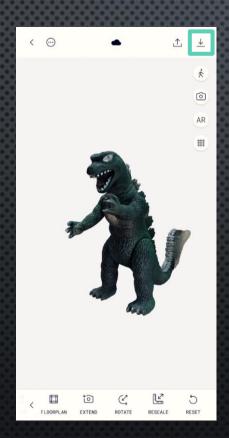

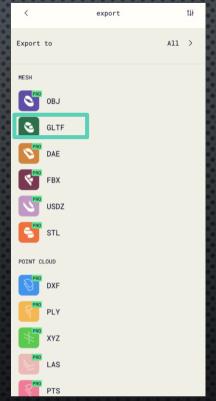

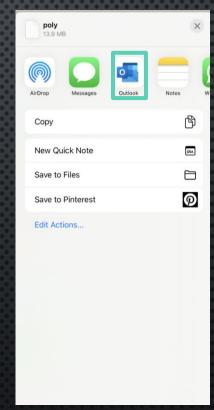

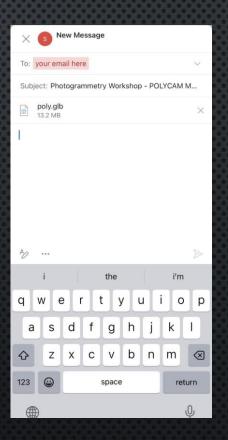

## PHOTOGRAMMETRY MESH LAB

- 1. OPEN EMAIL AND DOWNLOAD THE FILE
- 2. OPEN "MESH LAB"
- 3. Drag file into "MESH LAB"
  - CONVERTING FILE TYPE FROM
     ".GLTF" TO ".STL" FOR THE
     3D PRINTER SLICER
- 4. PRE-OPEN OPTIONS POPUP: CLICK "RESET", THEN "OKAY"
- 5. MODEL WILL APPEAR

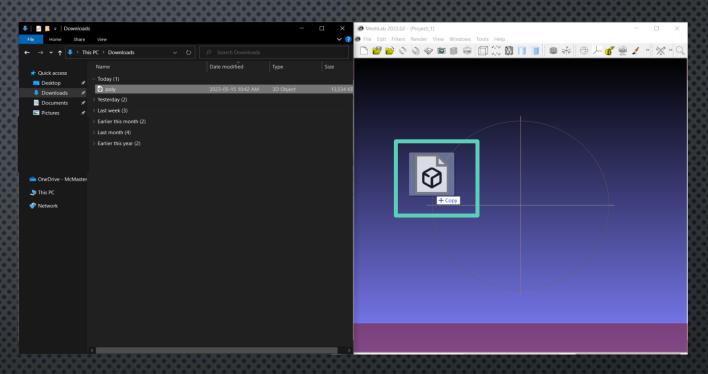

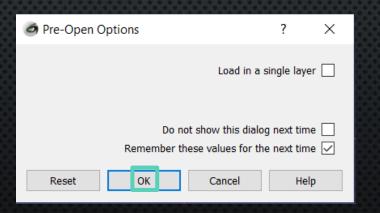

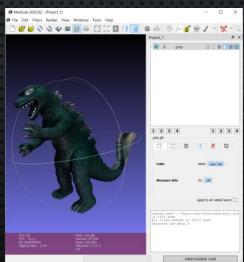

#### **PHOTOGRAMMETRY**

#### **MESH LAB**

- 1. CLICK "FILE" (TOP RIGHT CORNER)
- 2. CLICK "EXPORT MESH AS..."
- 3. FILE NAME: UP TO YOU
- 4. SAVE AS TYPE: CLICK ON "STL FILE FORMAT (\*.STL)"
- 5. ONCE IN THE LOCATION DESIRED TO SAVE, CLICK "SAVE" (BOTTOM RIGHT)
- 6. CHOOSE SAVING OPTIONS FOR POPUP: CLICK "OKAY"
- 7. CLOSE MESH LAB

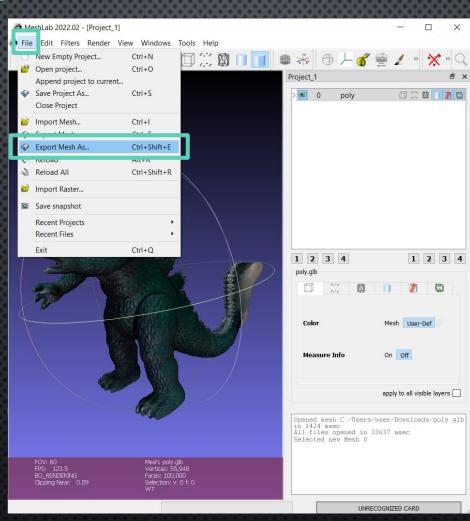

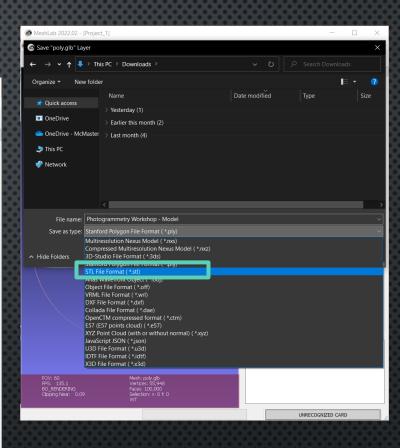

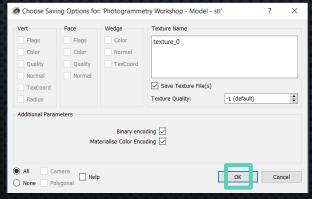

## PHOTOGRAMMETRY PRUSA SLICER

- 1. OPEN PRUSA SLICER
- 2. Drag the .STL file into Prusa Slicer
- 3. ORIENT/ROTATE AND ADJUST THE MODEL TO FIT FOR PRINTING
  - PRINTING WITH MINIMAL SUPPORT?
    - ROTATE/ORIENT THE MODEL ON ITS BASE
  - 2. MODEL NOT FITTING IN THE PRINT AREA?
    - Lower the Scale Factor
  - 3. BASE OF THE BUILD IS FLOATING?
    - LOWER THE MODEL POSITION UNTIL FULLY TOUCHING (SINKING)
- 4. CHECK PRINT SETTINGS
  - 1. Print settings: 0.30mm DRAFT
  - 2. FILAMENT: GENERIC PLA
  - 3. PRINTER: ORIGINAL PRUSA 13 MK3S & MK3S+
- 5. ADD SUPPORTS IF NEEDED
- 6. CLICK "SLICE NOW"

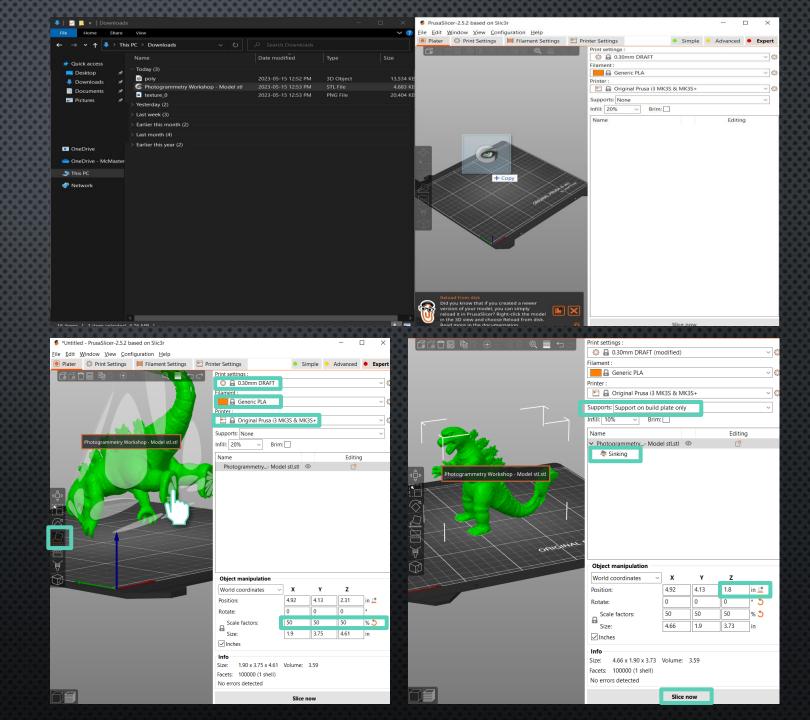

## PHOTOGRAMMETRY PRUSA SLICER

- 1. CHECK IF SKIRT (OUTLINE AROUND PRINT) IS AROUND THE ENTIRE MODEL
  - IF NOT, MEANS THE MODEL IS
     FLOATING AND NEEDS TO BE
     REPOSITIONED TO BE FLAT TO THE
     BED
- 2. CLICK "EXPORT G-CODE"
- 3. SAVE THE FILE ONTO THE PROVIDED **SD** CARDS

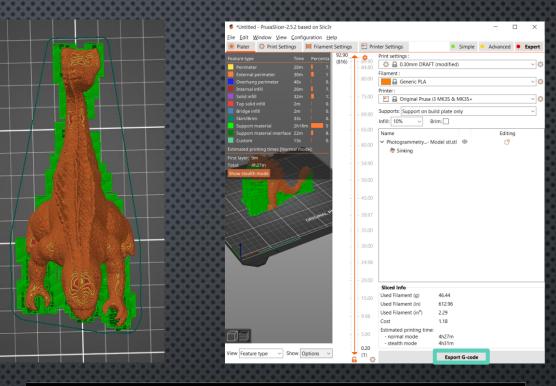

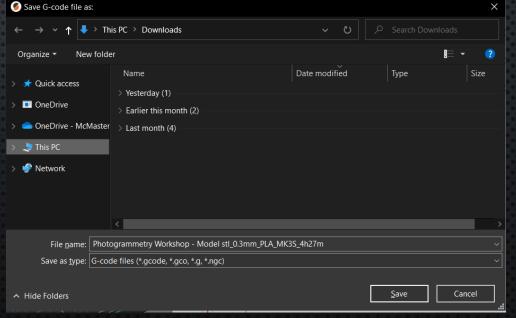

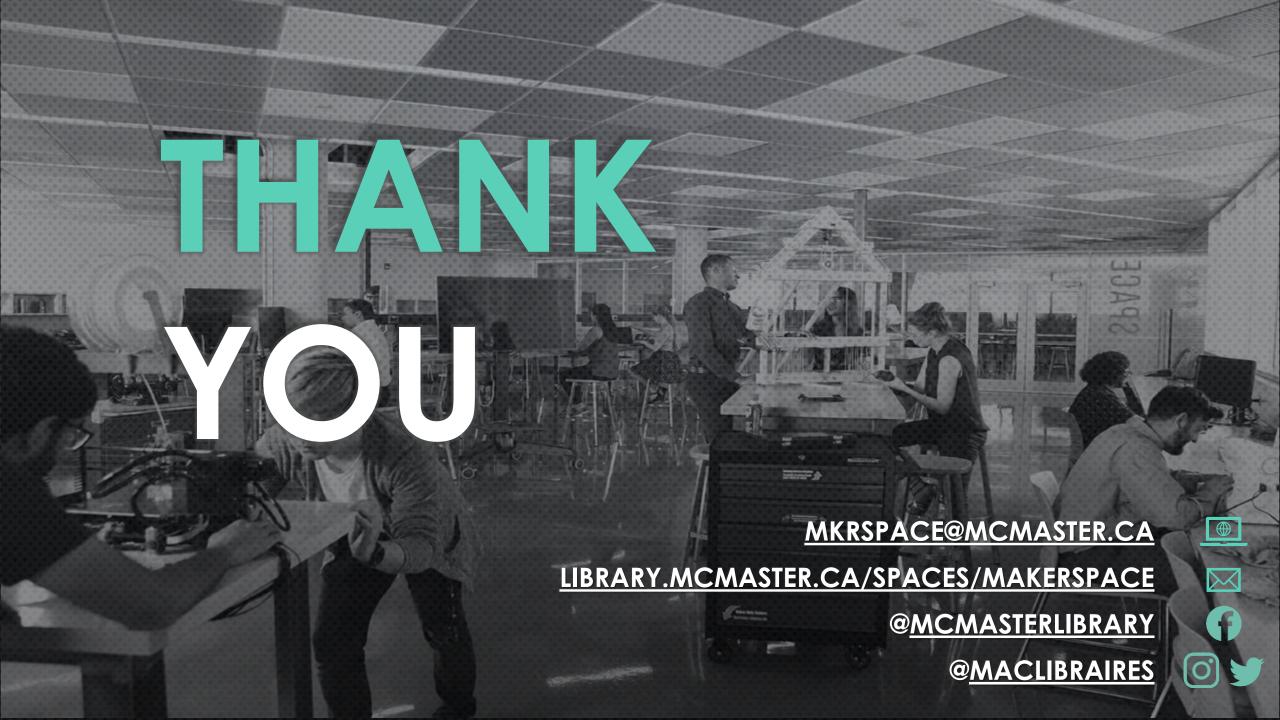